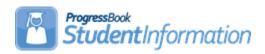

#### **Student Registration Procedural Checklist**

### **Change Log**

| Date     | Section Number/Name                                                                                                    | Change Description                                                                                                   |
|----------|----------------------------------------------------------------------------------------------------|----------------------------------------------------------------------------------------------------|
|          |                                                                                                    |                                                                                                    |
|          |                                                                                                    |                                                                                                    |
| 4/21/22  | Student Profile – FN-Graduate tab                                                                                                    | Update screenshot and add information about updating these values using the Student Exemptions / Requirements screen |
| 10/12/21 | Define Building Grade Levels Set Grade Level Defaults Student Registration Wizard – Complete Registration tab Student Profile – General tab Student Profile – FN-Attributes tab Student Profile – FN-Graduate tab | Updated screenshots                                                                                                  |
| 7/22/21  | Entire document                                                                                                    | Review and update                                                                                                    |
| 6/14/21  | Set District Options                                                                                                    | Updated screenshot                                                                                                   |
| 3/30/21  | Student Profile – FD-Attributes tab                                                                                                    | Updated screenshot                                                                                                   |
| 4/14/20  | Define Withdraw Codes                                                                                                    | Update screenshot                                                                                                    |
| 4/3/20   | Entire document                                                                                                    | Review and update                                                                                                    |
| 9/30/19  | Entire document                                                                                                    | Review and update                                                                                                    |
| 5/20/19  | Entire document                                                                                                    | Review and update                                                                                                    |
| 9/25/18  | Entire document                                                                                                    | Review and update                                                                                                    |

#### **Table of Contents**

| В | efore Registering Students  Define Grade Level Codes                                     |            |
|---|------------------------------------------------------------------------------------------|------------|
|   | Define Building Grade Levels                                                             | 6          |
|   | Define Student Status Codes                                                              | 7          |
|   | Define Admission Codes                                                                   | 8          |
|   | Define Withdraw Codes                                                                    | 9          |
|   | Define Ethnicity Codes                                                                   | .10        |
|   | Define Birthdate Verification Codes                                                      | .11        |
|   | Define Program Codes                                                                     | .12        |
|   | Define Counselors                                                                        | .13        |
|   | Define Team Codes                                                                        | .15        |
|   | Define Custody Type Codes                                                                | .16        |
|   | Define Contact Type Codes                                                                | .17        |
|   | Define Membership Group Codes                                                            | .18        |
|   | Add Membership Group Codes                                                               | .19        |
|   | Miscellaneous Data Groups Maintenance                                                    | .20        |
| S | et Registration DefaultsSet District Defaults                                            | .22<br>.22 |
|   | Set Building Defaults                                                                    | .24        |
|   | Set Grade Level Defaults                                                                 | .25        |
| R | egistering or Re-enrolling Students – Registration Wizard<br>Student Registration Wizard |            |
|   | Student Registration Wizard – Possible Matches tab                                       | .28        |
|   | Student Registration Wizard - Complete Registration tab                                  | .32        |
|   | Student Registration Wizard – Family Group tab                                           | .34        |
|   | Student Registration Wizard – EMIS tab                                                   | .35        |
|   | Student Registration Wizard – Non-Attending Graduate Registration                        | .37        |
| S | tudent Profile, Additional Information and Verification<br>Student Profile – General tab |            |
|   | Student Profile - Additional tab                                                         | .40        |
|   | Student Profile - Custom tab                                                             | .41        |
|   |                                                                                          |            |

| Student Profile - Private tab         | 42 |
|---------------------------------------|----|
| Student Profile – FS-Standing tab     | 43 |
| Student Profile – FS-Attendance tab   | 45 |
| Student Profile – FD-Attributes tab   | 46 |
| Student Profile – FN-Attributes tab   | 48 |
| Student Profile – FN-Graduate tab     | 49 |
| Student Profile - Transportation tab  | 50 |
| Add, Edit, Delete Student Memberships | 51 |
| Membership Members                    | 51 |
| Enter Student Notes                   | 52 |
| Enter Student Miscellaneous Data      | 53 |
| Enter Student Community Service Hours | 53 |
| Enter Student Contact Info            | 54 |
| Enter Custody Alert                   | 55 |
| Enter Disability Alert                | 56 |
| Enter Medical Alert                   | 56 |
| Enter Miscellaneous Alert             | 57 |
| Enter or Update Family Groups         | 57 |
| Create or Update Family Groups Wizard | 61 |
| Dun Danaria far Varification          | 60 |

#### Before Registering Students

Verify that all necessary codes and parameters are defined properly before registering a new student. If you are confident that these steps have been properly completed previously, then you may continue to the "Registering or Reenrolling Students." See Student and Registration End User Documentation for details.

□ **Define Grade Level Codes** – With the district in context, verify that appropriate Grade Level Codes have been defined and mapped to the applicable EMIS code. You do not have to use identical Grade Level Codes and EMIS Codes; you can map any Grade Level Code to any EMIS Code, or even multiple Grade Level Codes to a single EMIS Code.

## Navigation: StudentInformation – Management – School Administration – Grade Level Administration – Grade Level Codes

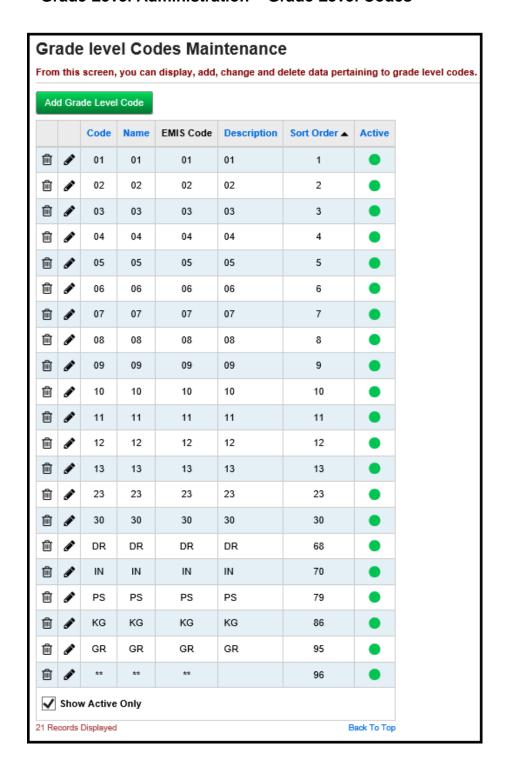

Define Building Grade Levels – With the building in context, verify that appropriate Building Grade Level Codes have been defined and mapped to the appropriate district Grade Level Codes. When editing Building Grade Levels, you can also set default Registration information for each Building Grade Level (Counselor, Included in Honor Roll, Included in Ranking, Included in GPA) for use with the Registration Wizard (see below).

Navigation: StudentInformation – Management – School Administration – Grade Level Administration – Building Grade Levels

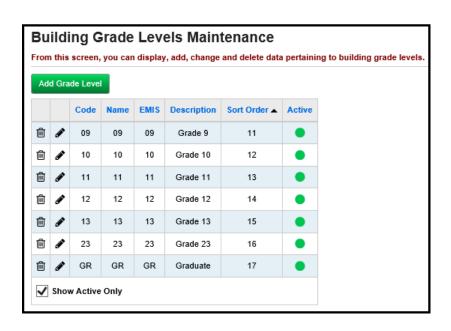

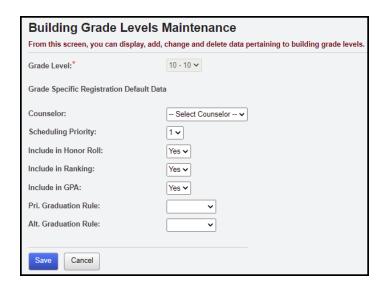

☐ **Define Student Status Codes –** Verify that appropriate Status Codes have been defined.

Navigation: StudentInformation – Management – School Administration – Student Codes Administration – Student Status Codes

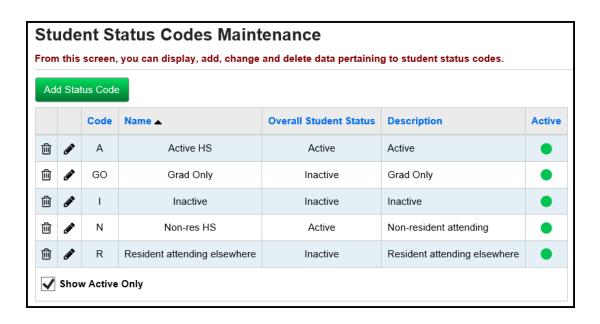

■ Define Admission Codes (optional) – Verify that appropriate Admission Codes have been defined.

## Navigation: StudentInformation – Management – School Administration – Student Codes Administration – Admission Codes

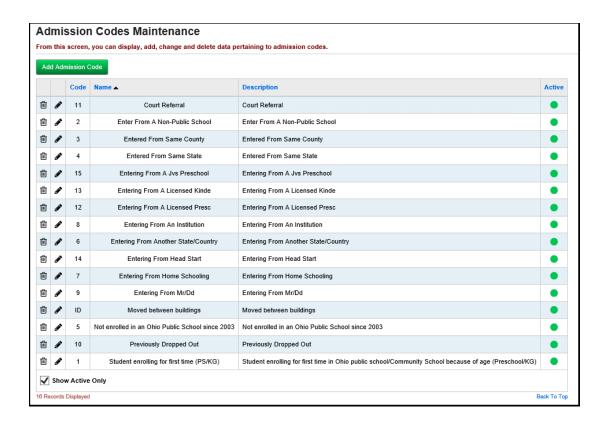

■ Define Withdraw Codes (optional) – Verify that appropriate Withdraw Codes have been defined.

## Navigation: StudentInformation – Management – School Administration – Student Codes Administration – Withdraw Codes

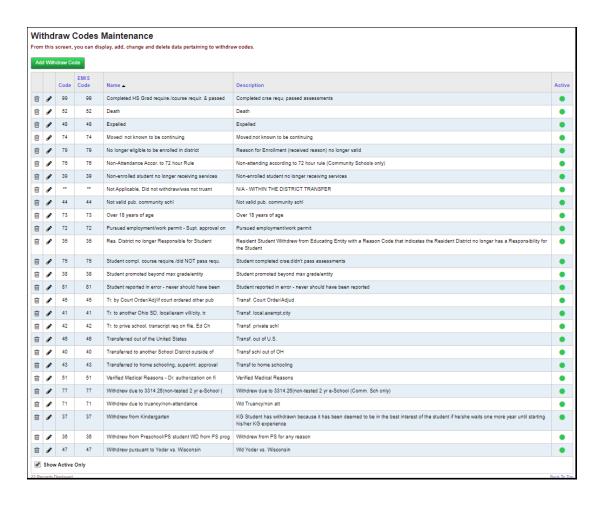

☐ **Define Ethnicity Codes** (optional) – Verify that appropriate Ethnicity Codes have been defined.

**Note:** Codes that show with a lock signifies that the code was setup at the district level.

Navigation: StudentInformation – Management – School Administration – Student Codes Administration – Ethnicity Codes

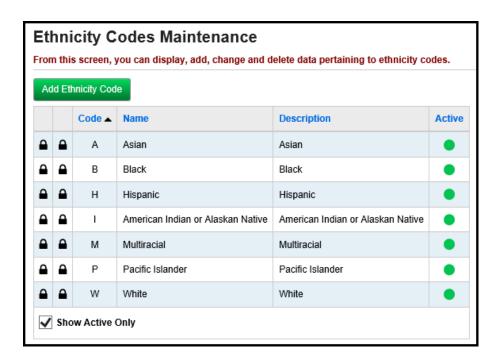

Define Birthdate Verification Codes (optional) – Verify that appropriate Birthdate Verification Codes have been defined.

Navigation: StudentInformation – Management – School Administration – Student Codes Administration – Birthdate Verification Codes

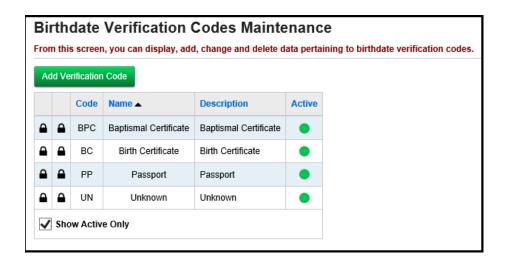

**Define Program Codes** (optional) – Verify that appropriate Program Codes have been defined, if desired.

Navigation: StudentInformation - Management - School Administration - Student Codes Administration - Program Codes

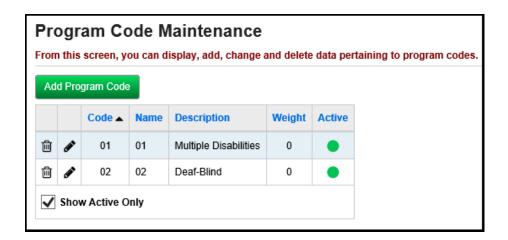

Define Counselors (optional) – Verify that appropriate Counselors have been defined, if desired. Security clearance is required to assign groups and roles to staff. On the Staff Member's View/Edit Staff Member Schools tab, if you need to add a Counselor Job Function, click Add.

Navigation: StudentInformation – Management – Security – View Staff Members – Search – select staff member – Add/Edit Staff Member Schools tab

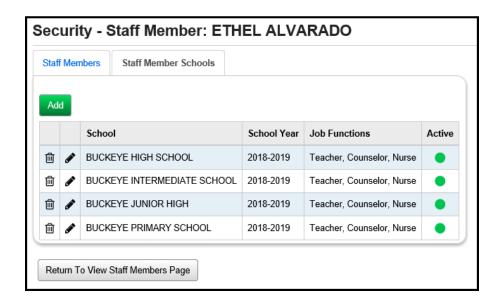

Once a staff member is defined as being a counselor, navigate to the Counselor Maintenance page, and set the grade levels for that Counselor, if you want to define Counselors for specific grade levels.

## Navigation: StudentInformation – Management – School Administration – School Building Administration – Counselors

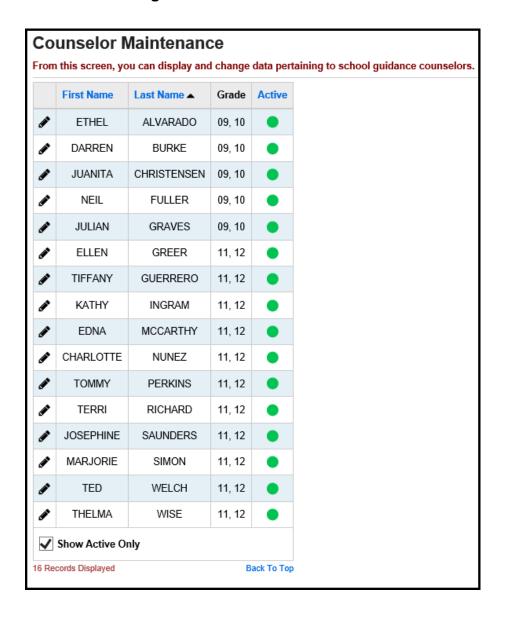

■ Define Team Codes (optional) - Verify that appropriate Team Codes have been defined, if desired. These will be used in the Course Request Mass Update Groups process.

Navigation: StudentInformation – Management – School Administration – Student Codes Administration – Team Codes

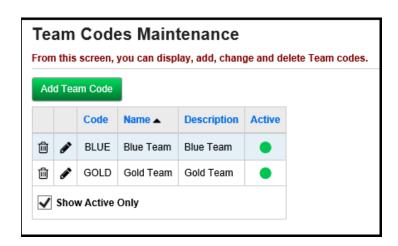

Define Custody Type Codes (optional) – With the district in context, verify that appropriate Custody Type Codes have been defined, if desired. These will be used on the Student Contacts page.

Navigation: StudentInformation – Management – School Administration – Student Codes Administration – Custody Type Codes

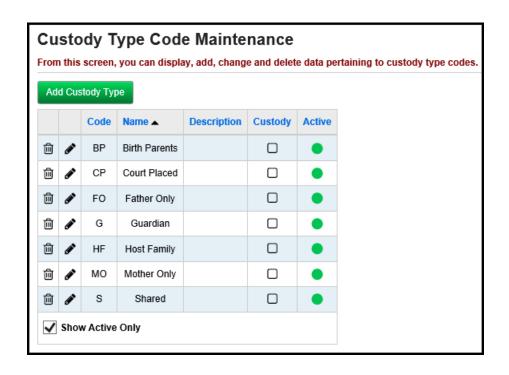

Define Contact Type Codes (optional) – With the district in context, verify that appropriate Contact Type Codes have been defined, if desired. These will be used on the Student Contact Summary page.

Navigation: StudentInformation – Management – School Administration – Student Codes Administration – Contact Type Codes

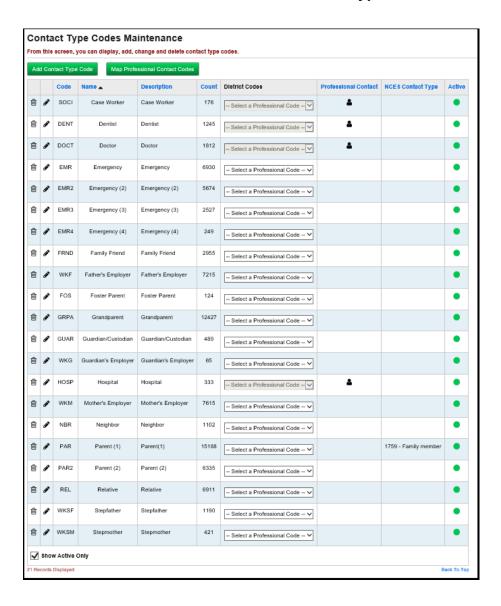

☐ **Define Membership Group Codes** (optional) – Verify that appropriate Membership Group Codes have been defined, if desired.

## Navigation: StudentInformation – Management – School Administration – Membership Groups

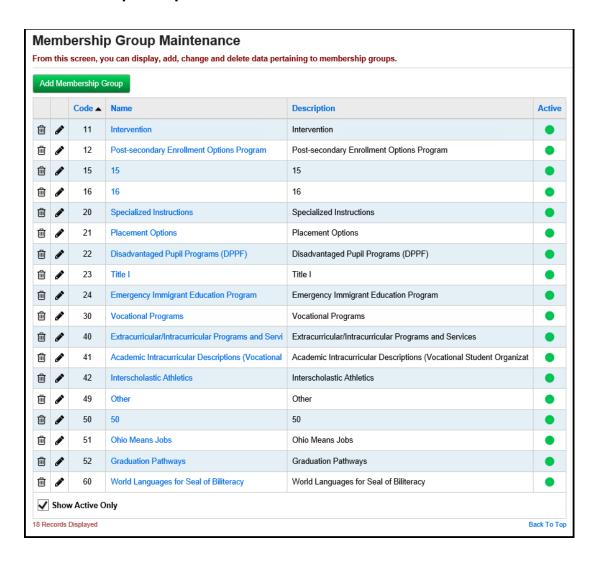

Add Membership Group Codes (optional) - Add Membership Group Codes, if desired.

Navigation: StudentInformation - Management - School Administration - Membership Groups - Add Membership Group button

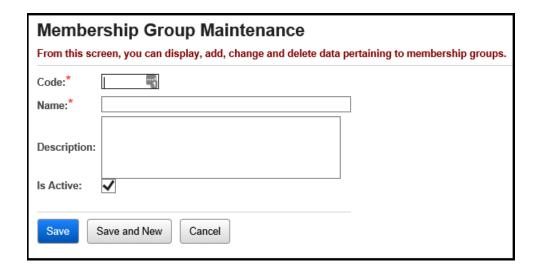

Miscellaneous Data Groups Maintenance – To select miscellaneous groups from the Edit Student Profile - Custom tab, click on the View Definitions for the desired group and check the On Profile box by editing the Field Title.

Navigation: StudentInformation – Management – School Administration – Miscellaneous Data Groups – View Definitions

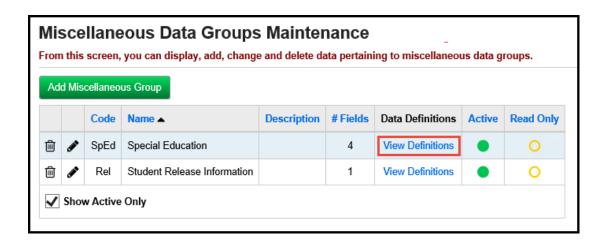

Navigation: StudentInformation – Management – School Administration – Miscellaneous Data Groups – View Definitions – Edit icon

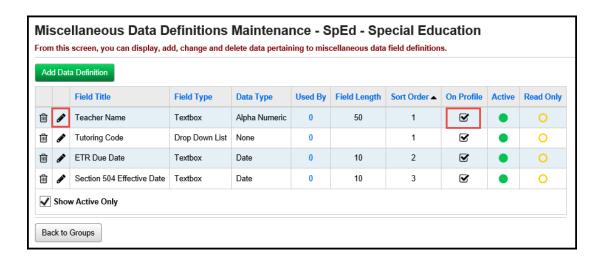

Navigation: StudentInformation – Management – School Administration – Miscellaneous Data Groups – View Definitions – Edit icon – On Student Profile box

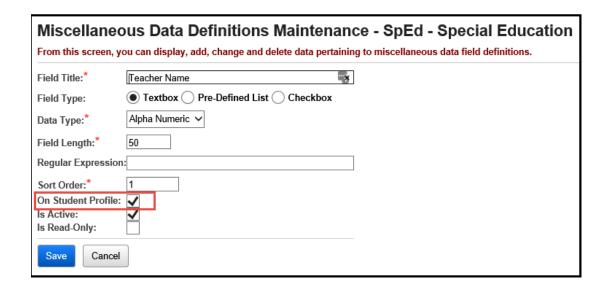

#### **Set Registration Defaults**

When registering students, you can set default information for many registration fields. There are three "levels" of registration defaults: District Defaults, Building Defaults, and Grade Level Defaults. Building Defaults override District Defaults for their building. Grade Level Defaults are building-specific, but are different fields than the Building Defaults. All values inserted by the registration defaults settings can be changed for a student while registering that student.

Set District Defaults – First, set the District as the school in context.

Navigate to the Registration Defaults screen, and enter any information you want defaulted for every building in the district. (Any building defaults set later can override these values, so you can set district defaults for most schools in a district, and set different default values for the school or schools which do not match these defaults.)

**Note:** The Family Group registration defaults can only be set at the district level.

#### Navigation: StudentInformation – Management – School Administration - School Building Administration - Registration Defaults (District in context)

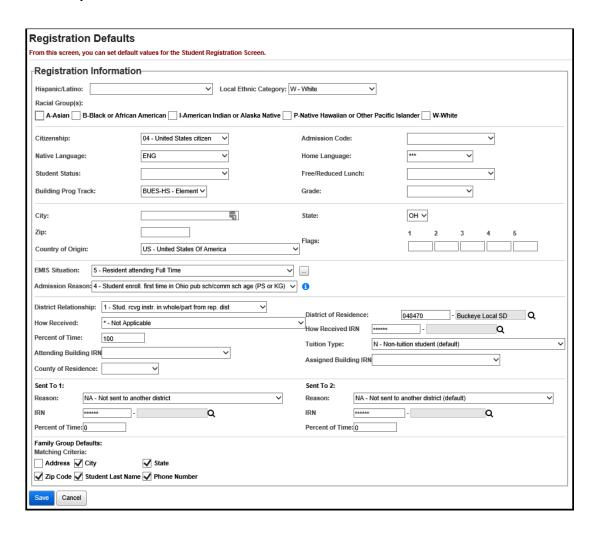

**Set Building Defaults** – Set the school building for which you want to set defaults in context, navigate to the Registration Defaults screen, and enter any information you want defaulted for this building. Any District Defaults display to the right of the screen, and you can copy those to the building by clicking the Use District Defaults button.

#### Navigation: StudentInformation – Management – School Administration - School Building Administration - Registration Defaults (Building in context)

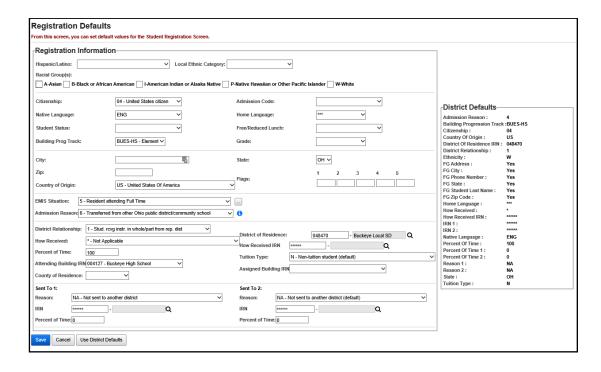

Set Grade Level Defaults – On this screen, click the edit pencil icon for the Grade Level for which you want to set defaults.

Navigation: StudentInformation – Management – School Administration – Grade Level Administration – Building Grade Levels

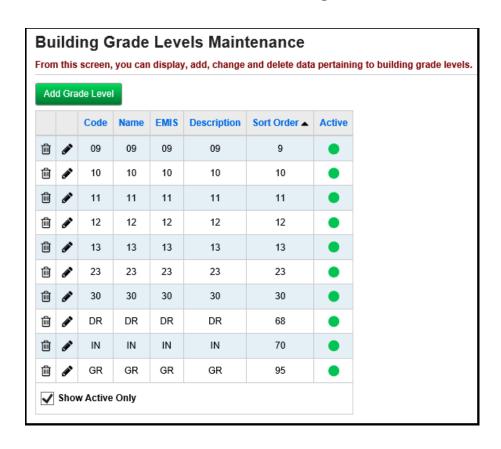

## Navigation: StudentInformation – Management – School Administration – Grade Level Administration – Building Grade Levels – Edit pencil icon

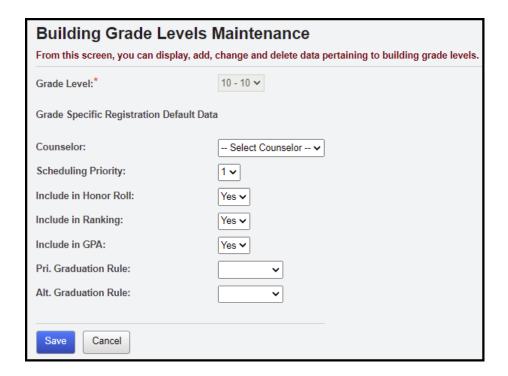

Set the defaults for this grade level, and click Save.

## Registering or Re-enrolling Students – Registration Wizard

Follow these steps to create a new student record or enroll a new or previously attending student to the school. **See Student and Registration End User Documentation for details.** 

Student Registration Wizard – Registration Pre-requisites tab – Fill out all required fields, and any additional fields desired, and click **Next**. This will check to see if a record already exists for this student after entering only the minimum required information for that verification process. If no student record exists that is a possible match, the Wizard will proceed to the **Complete Registration** tab, and you can skip the next several steps in this checklist.

There is also an option **Student is a Non-Attending Graduate**. This allows you to indicate that the student is a non-attending graduate (Grad-Only). Upon checking this option and clicking **Next**, the Registration Wizard enters the Grad-Only Registration Mode (Non-Attending Graduate Registration).

#### Navigation: StudentInformation – SIS – Registration Wizard

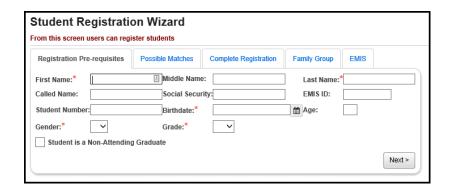

Student Registration Wizard – Possible Matches tab – If a student's required information on the Registration Pre-requisites tab matches any existing student's, this tab will display. There are two types of Possible Matches, each of which will be described below. You can have more than one type of Possible Match on this tab.

StudentInformation will find a Strict Match if the Social Security Number or EMIS ID match an existing student in the district or the school building. StudentInformation will find a Non-Strict Match if the first initial of the student's First Name, as well as the student's Last Name, Birthdate and Gender all match an existing student in the district or the school building. Depending on the Possible Match category, follow the steps below to continue to the Complete Registration tab of the Student Registration Wizard.

Navigation: StudentInformation – SIS – Registration Wizard – Possible Matches tab

**Strict Match** – If the social security number or EMIS ID number for a student being registered matches an existing student in the school,

StudentInformation will not permit registration of a new student. This is an effort to prevent duplication of students. Select a matching student and click **Next** to edit that student's profile instead of registering a new student. Click **Back** to return to the Registration Pre-requisites tab to edit the entered information.

**Please Note:** StudentInformation does not automatically update the student's Progression Track when a Strict Match is found and used for Student Registration. The student's Progression Track will need to be manually updated.

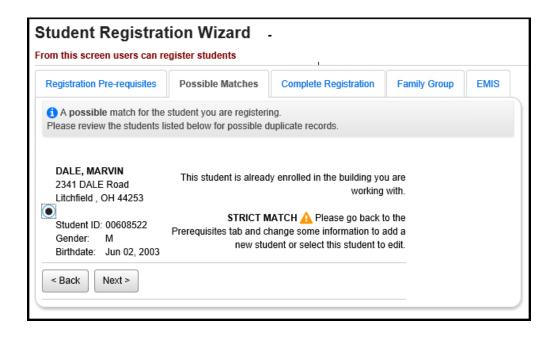

**Non-Strict Match** – If the first initial of the First Name for a student being registered, as well as that student's Last Name, Gender and Birthdate all match an existing student, StudentInformation will warn you of a Non-Strict possible match. You may either continue registering the new student as a brand new student (not using any information from any matching student's record), edit a matching student's profile (if a student is found in the current building and year) or enroll a matching student to the current building and year (if a student is found, but not in the current building and year). A Non-Strict match may contain multiple students, from the same or different schools. Select a matching student and click **Next** to edit that student's profile instead of registering a new student. Select the Register New Student option and click **Next** to register the new student (not using any information from the matching record or records. Select a matching student and click **Next** to register this matching student by continuing onto the Complete Registration tab. Click **Back** to return to the Registration Pre-requisites tab and edit the entered information.

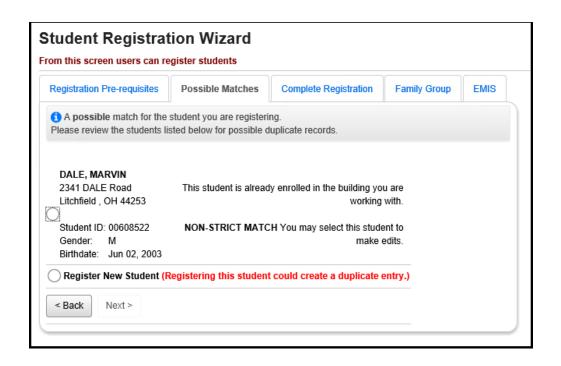

If a strict or non-strict match is found for the student in another building, the user will be asked to indicate whether this is or is not a change of the student's primary building/EMIS attending building. If Yes is chosen, the primary/EMIS attending building will be changed to the new building. If No is chosen, the primary/EMIS attending building will remain as it is and will not change.

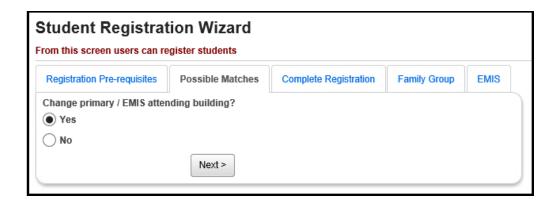

Student Registration Wizard - Complete Registration tab - Fill out all required fields and any optional fields you may desire on the Registration page. A student must have a master record before any additional elements can be defined for the student.

#### Navigation: StudentInformation – SIS – Registration Wizard – Complete Registration tab

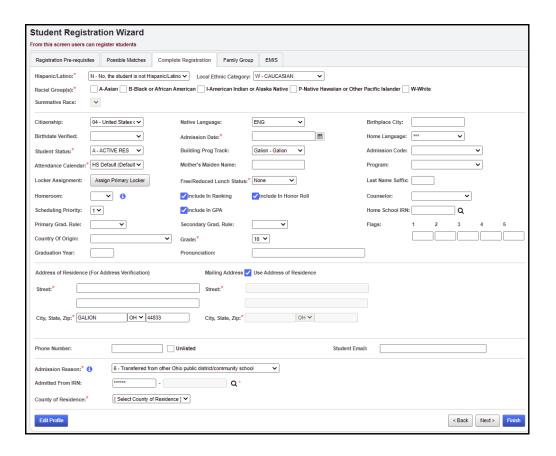

From this point you may either click the **Next** button to continue onto the Family Group tab for this student if Family Groups is turned on (see next step), or press the Edit Profile button to continue adding information for this particular student (see the Student Profile section below) or click Back to return to the Registation Pre-requisites tab.

Address Standardization – Address fields in StudentInformation will standardize an entered address to fit USPS standards (removing punctuation, checking to see if the address is within the valid range of house numbers for the street, and changing zip code to the correct zip+4 code). In addition to the mailing benefits, this behavior provides more consistent and correctly-spelled address entries, allowing easier searching by address. Please see the StudentInformation Getting Started End User Guide for more information on Address Standardization. Any screen which uses Address Standardization has a checkbox at the bottom of the screen titled Bypass Address Standardization. Checking this box will prevent the standardization process for this screen only.

Address Verification – StudentInformation can also verify that the student's address is within the district where the student is enrolled. This feature must be enabled at both the District and Building levels. More information about Address Verification can be found in the Address Verification Procedural Checklist and in the StudentInformation Getting Started End User Guide.

If you are attempting to register a student with the same Student Number as another student, the screen will display the following error message.

# Student Registration Wizard From this screen users can register students Message: Cannot Register Student. Student number already in use.

Student Registration Wizard – Family Group tab (optional) – This tab will display if the Uses Family Groups option is checked on the District Options page. Select a Family Group Search option and/or enter a Family Group Name or confirm Matching Criteria and then click Search. If an existing Family Group is listed that is the correct one for the student being registered, check the existing Family Group and click Next. If no results display or none of the existing Family Groups listed work for the student being registered, do not check any of the Family Groups listed and just click Next. A new Family Group will be created for the student.

## Navigation: StudentInformation – SIS – Registration Wizard – Family Group tab

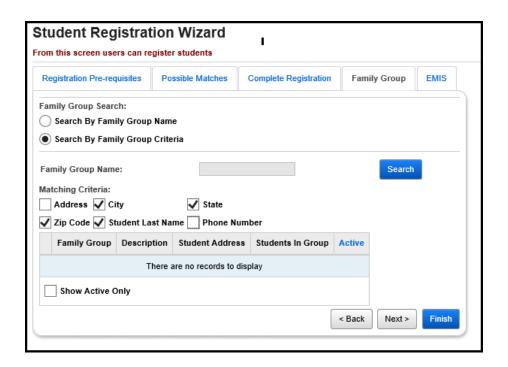

Student Registration Wizard – EMIS tab (optional) – Fill out all required fields and any optional fields you may desire on the Registration page. A student must have a master record before any additional elements can be defined for the student. Click **Finish** when you are done.

#### Navigation: StudentInformation - SIS - Registration Wizard - EMIS tab

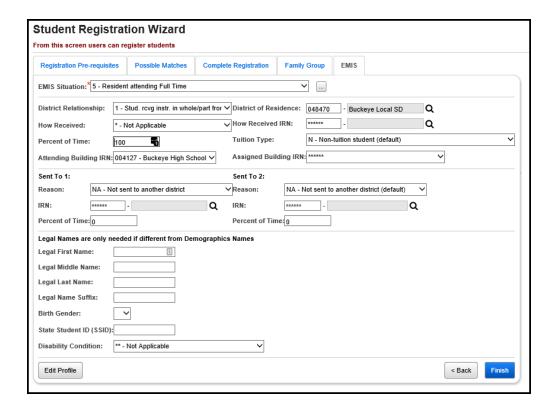

Student Registration Wizard – Non-Attending Graduate Registration - Fill out all required fields and any optional fields you may desire on the Non-Attending Graduate Registration page.

#### Notes:

- 1. Non-Attending Graduates (Grad-Only) students can only be registered at community schools and traditional schools.
- 2. Transfer students cannot be registered as Non-Attending Graduates.
- 3. If a previously withdrawn student is registered as a Non-Attending Graduate student, their Diploma Type, Graduation Date, Expected Graduation Date, Courses Completed IRN, and Courses Completed Date must be updated according to set Grad-Only parameters.
- For Non-Attending Graduate students only, the FN-Graduate tab includes the Courses Completed IRN and Courses Completed Date fields.
- For Non-Attending Graduate students only, the General tab and FN-Graduate tabs display the notification, This student is a Non-Attending Graduate.
- On the FS-Standing tab, the EMIS Situation dropdown list now includes EMIS Situations 600 – Grad Only Student, Not Enrolled for traditional districts, 601 – Grad Only Student, Not Enrolled for community schools.

### Navigation: StudentInformation - SIS - Registration Wizard - Non-**Attending Graduate Registration tab**

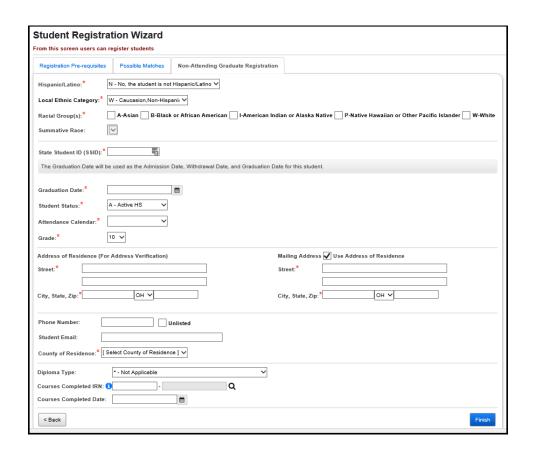

### Student Profile, Additional Information and Verification

| Student Profile - General tab - Verify that the registration information you |
|------------------------------------------------------------------------------|
| entered is correct, and enter other pertinent information.                   |

The Edit Student Profile screen will warn the user if they make changes on a tab, but then they select another tab without saving the changes on the previous tab. If the changes on the previous tab are <u>valid</u>, the user will be given the option to **Save** the changes and proceed to the chosen tab, or **Cancel** changes and proceed to the chosen tab. If the changes on the previous tab are <u>not valid</u>, the user will be given the option to **Return** to the previous tab to re-enter the changes or **Cancel** changes and proceed to the chosen tab.

## Navigation: StudentInformation – SIS – Student – Edit Profile – General tab

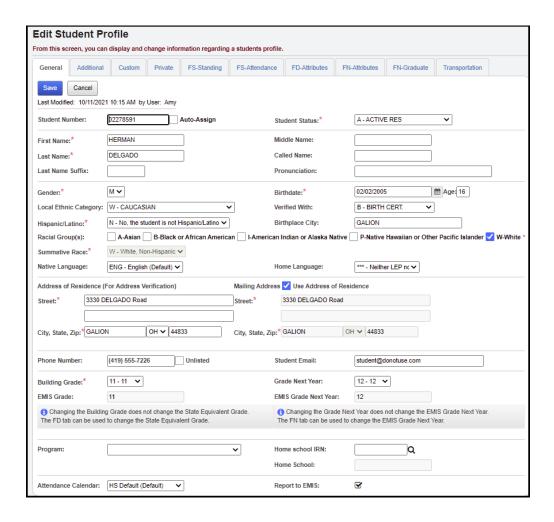

If you change the Attendance Calendar on this screen, a confirmation screen will be displayed, where you need to enter the date this calendar change becomes effective.

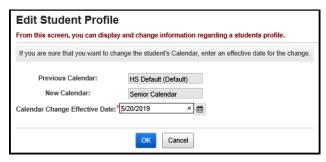

Student Profile – Additional tab – Verify information on this tab, and enter any additional information.

## Navigation: StudentInformation – SIS – Student – Edit Profile – Additional tab

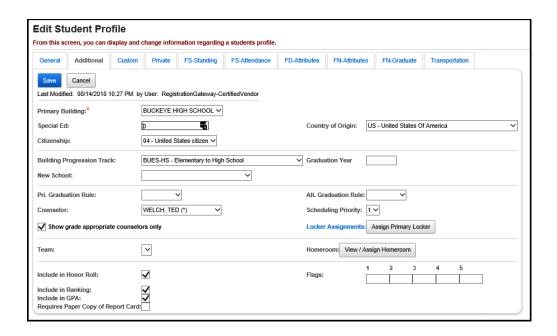

**Note:** For Non-Public schools with a student in context, you can also add or edit a Non-Public SSID. The district SSID prefix displays in the District's Non-Public SSID Prefix field.

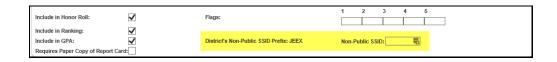

**Student Profile – Custom tab –** Click the Custom tab on the Edit Profile page. Fill out the requested information, if desired. The Custom tab will list all of the miscellaneous data definitions that have been specified to be included on the student profile. These fields will be separated by Data Group, then sorted by sort order of the Data Definition within each group. Only active data definitions will be included on the screen.

Users must have proper security access in order to view and/or update the data on the Custom profile tab. A new security node has been added under the **Extra System Permissions** area, specifically for **Custom Profile Data**. If the user does not have access to this node, the Custom tab will be disabled. If the user has read access to this node, the Custom tab will be enabled, but if the user does not have update access to this node, all fields will be disabled.

## Navigation: StudentInformation – SIS – Student – Edit Profile – Custom tab

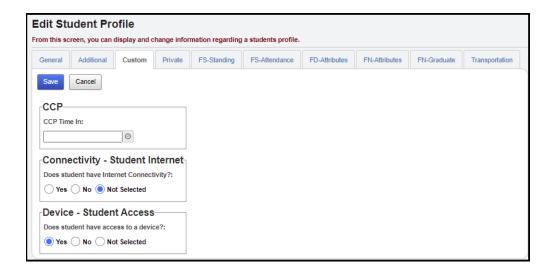

Student Profile – Private tab – Verify information on this tab, and enter any additional information. It is only necessary to list names if they are different from names listed on General tab. Not all staff will have security clearance to view this information. The Social Security Number is hidden by default. You can click View Social Security to view or edit the content.

## Navigation: StudentInformation – SIS – Student – Edit Profile – Private tab

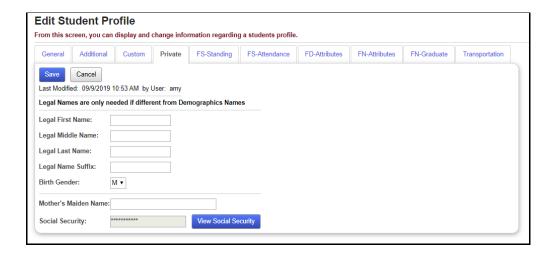

Student Profile - FS-Standing tab - Verify information on this tab, and edit existing FS-Standing records or add new FS-Standing records.

**NOTE:** StudentInformation does not require each field in the FS-Standing tab to be filled in, however, many of these fields may still be required for EMIS reporting purposes.

**NOTE:** When enrolling a Match, the Report to EMIS checkbox should be reviewed to make sure it is correctly checked or unchecked.

### Navigation: StudentInformation – SIS – Student – Edit Profile – FS-Standing tab

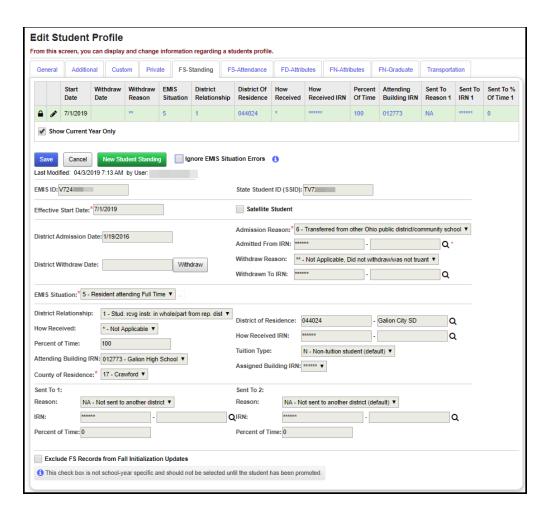

To create a new FS record:

- Click on New Student Standing button.
- The detail area will be filled with the values from the most recent record with the exception of Effective Start Date.
- Enter an Effective Start Date and modify the fields as necessary.
- Click Save.

Delete and edit FS records by clicking on the icons in the history list.

Users can insert a record with an Effective Start Date that falls between the Effective Start Dates of two existing records if the information in the record meets the following criteria:

- At least one value in the inserted record is different than the values in the existing records.
- The inserted record does not have the same Effective Start Date as another record.
- The Effective Start Date in the inserted record is greater than the earliest Effective Start Date for this school year.
- If the record is an FS record, the District Admission Date is greater than or equal to the current District Admission Date.

Student Profile - FS-Attendance tab - Verify information on this tab, and edit existing FS-Attendance records or add new FS-Attendance records.

**NOTE:** StudentInformation does not require each field in the FS-Attendance tab to be filled in, however, many of these fields may still be required for EMIS reporting purposes.

### Navigation: StudentInformation - SIS - Student - Edit Profile - FS-Attendance tab

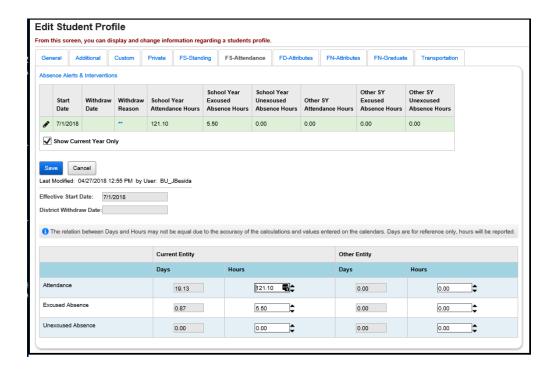

Edit FS-Attendance records by clicking on the icons in the history list.

Student Profile - FD-Attributes tab - Verify information on this tab, and edit existing or add new FD-Attributes records.

**NOTE**: StudentInformation does not require each field in the FD-Attributes tab to be filled in, however, many of these fields may still be required for EMIS reporting purposes.

### Navigation: StudentInformation - SIS - Student - Edit Profile - FD-Attributes tab

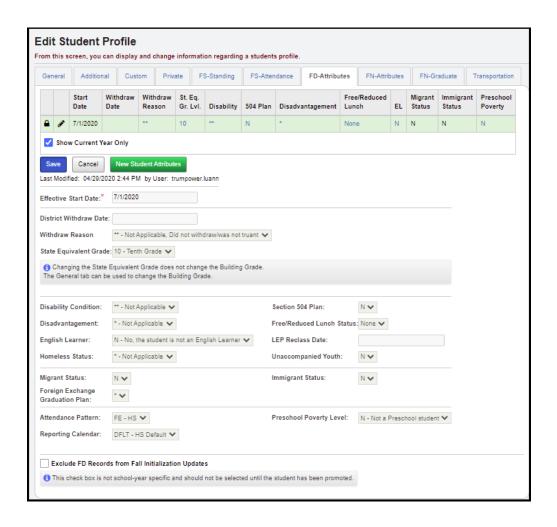

To create a new FD record:

- Click on New Student Attributes button.
- The detail area will be filled with the values from the most record record with the exception of Effective Start Date.
- Enter an Effective Start Date and modify the fields as necessary.
- Click Save.

Delete and edit FD records by clicking on the icons in the history list.

Users can insert a record with an Effective Start Date that falls between the Effective Start Dates of two existing records if the information in the record meets the following criteria:

- At least one value in the inserted record is different than the values in the existing records.
- The inserted record does not have the same Effective Start Date as another record.
- The Effective Start Date in the inserted record is greater than the earliest Effective Start Date for this school year.
- If the record is an FS record, the District Admission Date is greater than or equal to the current District Admission Date.

Student Profile - FN-Attributes tab - Verify information on this tab, and enter any additional information.

NOTE: StudentInformation does not require each field in the FN-Attributes tab to be filled in, however, many of these fields may still be required for EMIS reporting purposes.

### Navigation: StudentInformation - SIS - Student - Edit Profile - FN-Attributes tab

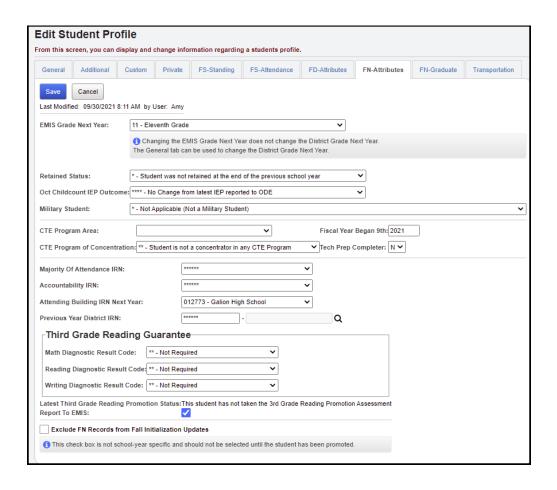

Student Profile – FN-Graduate tab – Check FN-Graduate record information that is reported in EMIS Reporting Period G.

## Navigation: StudentInformation – SIS – Student – Edit Profile – FN-Graduate tab

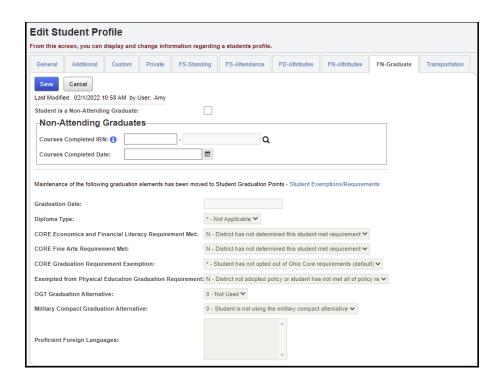

These fields are read-only on the FN-Graduate tab. They are maintained on the Student Exemptions / Requirements screen under the EMIS Graduation Elements section.

# Navigation: StudentInformation – SIS – Student – Graduation Points – Student Exemptions / Requirements

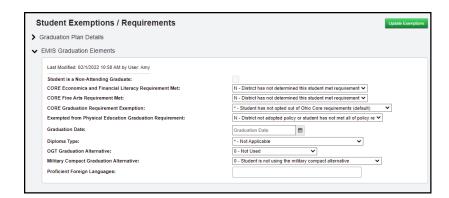

Student Profile – Transportation tab – Enter any additional transportation information.

# Navigation: StudentInformation – SIS – Student – Edit Profile – Transportation tab

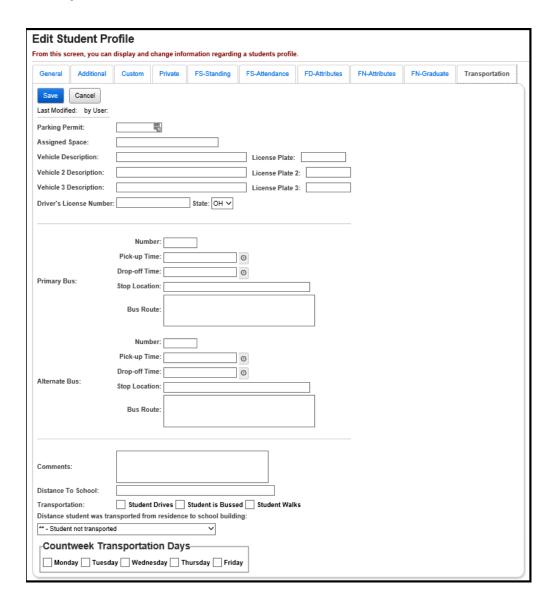

Add, Edit, Delete Student Memberships – Add, edit, or delete memberships for the student in context.

### Navigation: StudentInformation - SIS - Student - Edit Memberships

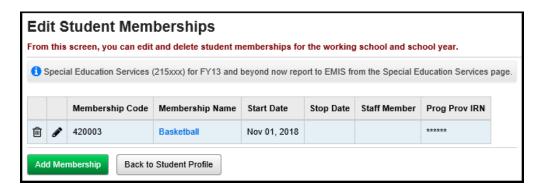

Membership Members – Memberships can be added through the School Membership Members page.

### Navigation: StudentInformation - SIS - School - Membership Members

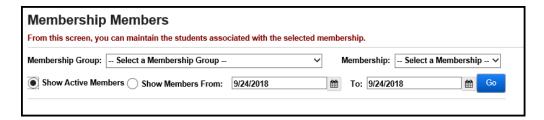

☐ Enter Student Notes (optional) – Student Notes screen will be used to add, modify or delete notes pertaining to an individual student.

### Navigation: StudentInformation - SIS - Student - Notes

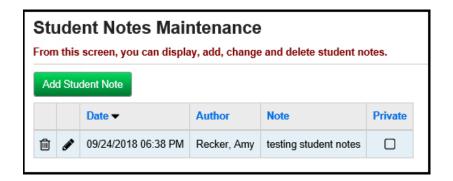

■ Enter Student Miscellaneous Data - Select a Miscellaneous Group from the Filter By Groups dropdown menu, to add/view student Miscellaneous Data.

Navigation: StudentInformation - SIS - Student - Misc. Data

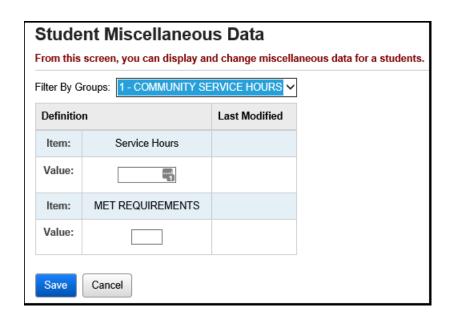

☐ Enter Student Community Service Hours (optional) – Community Service Hours may be entered for individual students as needed. This functionality can be used in conjunction with Graduation Eligibility.

Navigation: StudentInformation – SIS – Student – Community Service

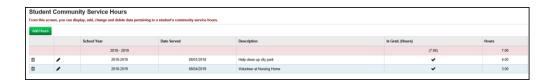

Clicking on the **trash can** icon will delete the Community Service record, and clicking on the **pencil** will edit the Community Service record.

- Enter Student Contact Info Each contact record displays the data entered for Student Contact. The primary contact can be selected by clicking on a gray star. A gold star indicates the primary contact. The primary contact's name will appear on reports.
  - Those contacts marked as Copied on Correspondence will prompt the creation of an additional copy of report cards for the designated contact. It will include the name and address of the designated contact.
  - Those contacts marked as Legal Guardian will display on the Student's Home Page (View Profile). Multiple contacts can be checked as Legal Guardian and all will display.

### Navigation: StudentInformation - SIS - Student - Contacts Summary

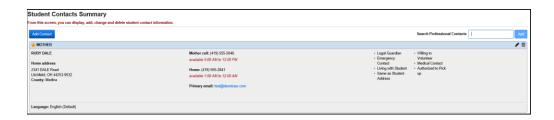

Clicking on the **trash can** icon will delete that contact, and clicking on the **pencil** will edit that contact's details.

Contacts marked as Medical Contacts can also be viewed (but not edited) on the Medical Contacts page.

# Navigation: StudentInformation - SIS - Student - Medical - Medical Contacts

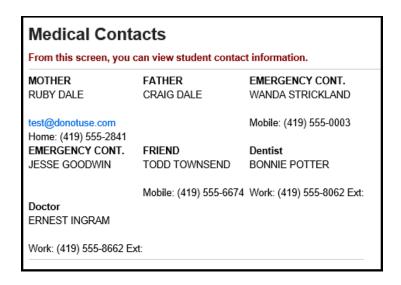

☐ Enter Custody Alert (optional) – Enter custody alert information, as needed.

### Navigation: StudentInformation – SIS – Student – Custody Alert

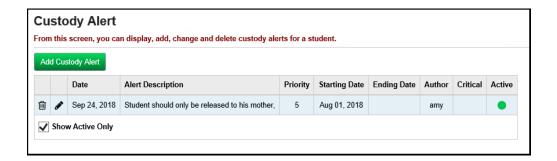

Enter Disability Alert (optional) - Enter disability alert information, as needed.

Navigation: StudentInformation - SIS - Student - Disability Alert

| From | this  | screen, you ca | n display, add, change and del    | ete Disabi | lity alerts for a s | tudent.     |        |        |
|------|-------|----------------|-----------------------------------|------------|---------------------|-------------|--------|--------|
| Ad   | d Dis | ability Alert  |                                   |            |                     |             |        |        |
|      |       | Date           | Alert Description                 | Priority   | Starting Date       | Ending Date | Author | Active |
| ŵ    |       | Sep 24, 2018   | Student is deaf in his right ear. | 1          | Aug 01, 2015        |             | amy    | •      |

Enter Medical Alert (optional) – Enter any medical alert information, as needed.

Navigation: StudentInformation - SIS - Student - Medical - Medical Alert

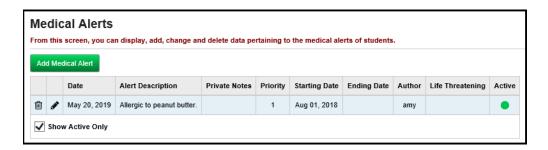

See StudentInformation Student Medical documentation for details on setting up a medical alert.

Enter Miscellaneous Alert (optional) – Enter miscellaneous alert information, as needed.

Navigation: StudentInformation – SIS – Student – Miscellaneous Alerts

| Miscellaneous Alerts From this screen, you can display, add, change and delete data pertaining to the miscellaneous alerts of s |              |                     |          |               |             |        |        |  |  |  |
|----------------------------------------------------------------------------------------------------|--------------|---------------------|----------|---------------|-------------|--------|--------|--|--|--|
| Add Miscellaneous Alert                                                                                                    |              |                     |          |               |             |        |        |  |  |  |
|                                                                                                    | Date Created | Alert Description   | Priority | Starting Date | Ending Date | Author | Active |  |  |  |
| m 🎤                                                                                                    | Sep 24, 2018 | Testing Misc Alerts | 1        | Aug 01, 2018  |             | amy    |        |  |  |  |

Enter or Update Family Groups (optional) – If the district is going to be using family groups, start off by turning on this functionality on the District Options page and then go onto the Family Groups page.

**Set District Options** (optional) – The District Options screen allows you to specify if you wish to use Family Groups and if so, set the courier policy at the district level. The Student Registration Wizard uses this policy to assign family couriers. If you withdraw a student who is assigned to be a family courier, StudentInformation assigns a new courier to the family group based on the district policy. There is also an option to exclude students in certain grade levels (for example, preschool) from being selected as the courier. The District Options screen also allows you to control page level security on the Family Groups Contacts tab.

Navigation: StudentInformation – Management – District Administration - District Options

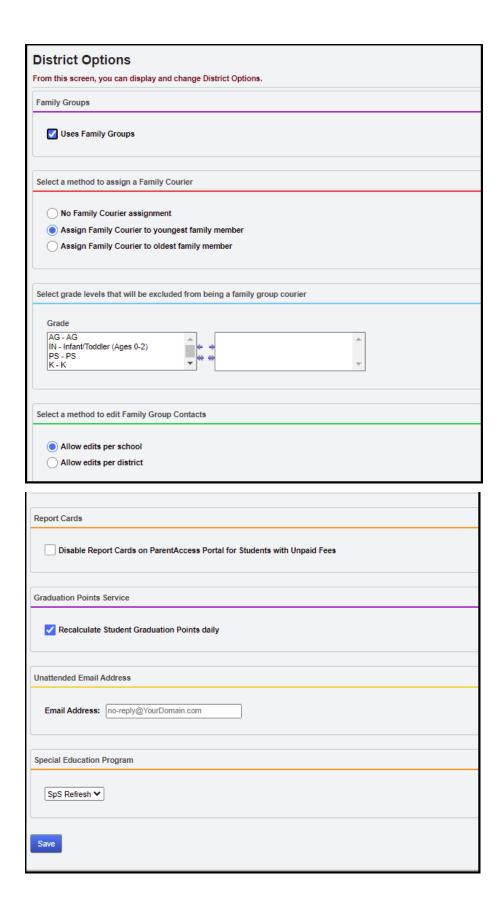

### Navigation: StudentInformation - Management - District Administration - Family Groups

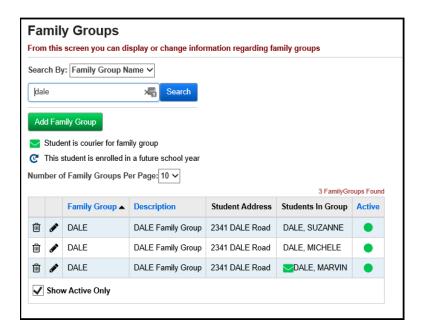

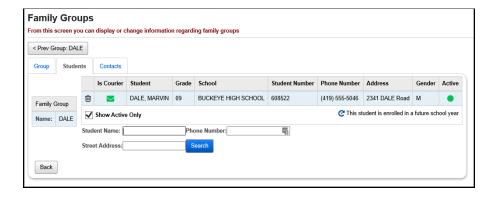

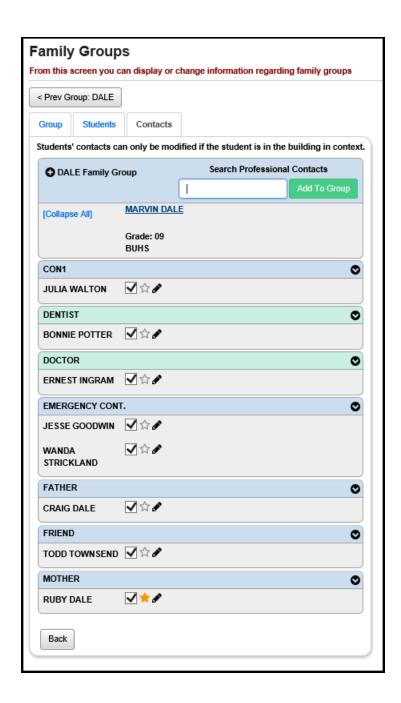

Create or Update Family Groups Wizard (optional) – The Family Groups Wizard has been added to step users through the process of creating all of the family groups for a school or district at once. You can create family groups by matching on address, city, state, zip code, contact last name, contact first name and/or phone number.

**Note:** In order for the Family Groups Wizard to recognize new students, the default school year must be the year in which the new students will start. (For example, if you are registering new Kindergarten students with an admission date of 8/1/21, the default school year must be 2021-2022 when you run the Family Groups Wizard.)

# Navigation: StudentInformation – Management – District Administration – Family Groups Wizard

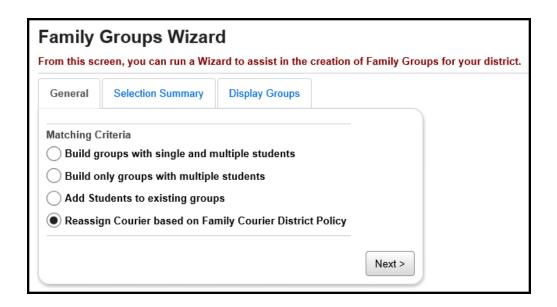

Run Reports for Verification (optional) - Run any or all of the following reports, as needed. More information on each of these reports can be found in the StudentInformation Student & Registration End User documentation.

### Navigation: StudentInformation – SIS – School – Student Reports

- Student Lunch Free/Reduced (LUNCH)
- Student Alerts (STD ALRT)
- Student with No SSID (SSID)
- Student with No SSNO (SSNO)
- Student Contact List (CONT)
- Student Status/Attendance Code (STAT)
- **Ethnicity Summary Report**
- Student Roster Detail (R101-A)
- Student Roster Summary (R101-B)
- Student Roster Summary by Home School
- Student Roster Summary by Homeroom
- Student Roster Summary by Program
- Student Roster by Membership (R102)
- Admission/Withdrawals (AWEX)
- Withdrawal List (WITH)
- Administrative Homeroom Detail (R201-A)
- Administrative Homeroom Summary (R201-B)
- Student Locker Allocation (LOCK)

### Navigation: StudentInformation – SIS – School – Civil Rights Reporting (CRDC)

Civil Rights Report (CRR)